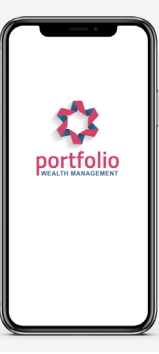

How to Guide

## How to manage messages when one of your team goes on leave

**You may wish to create a notification to clients logging into the portal during a period of leave for a member of staff. Whether this is planned leave or unexpected this might be something to consider.**

**Although the client isn't messaging an individual person at the business there is often an assumption that the message is being delivered to their adviser.**

**You can create a notification so that it pops up immediately when a client logs in to their portal via the desktop or mobile App.**

It can be created for all clients, a selection of clients or a list of clients created using the Advanced filter.

Creating a notice of Leave/Holiday/Sick Notification:

- 1. Log into moneyinfo Manager, from the home page, to the right-hand side of your company name
- 2. Click Action
- 3. + Create Notification

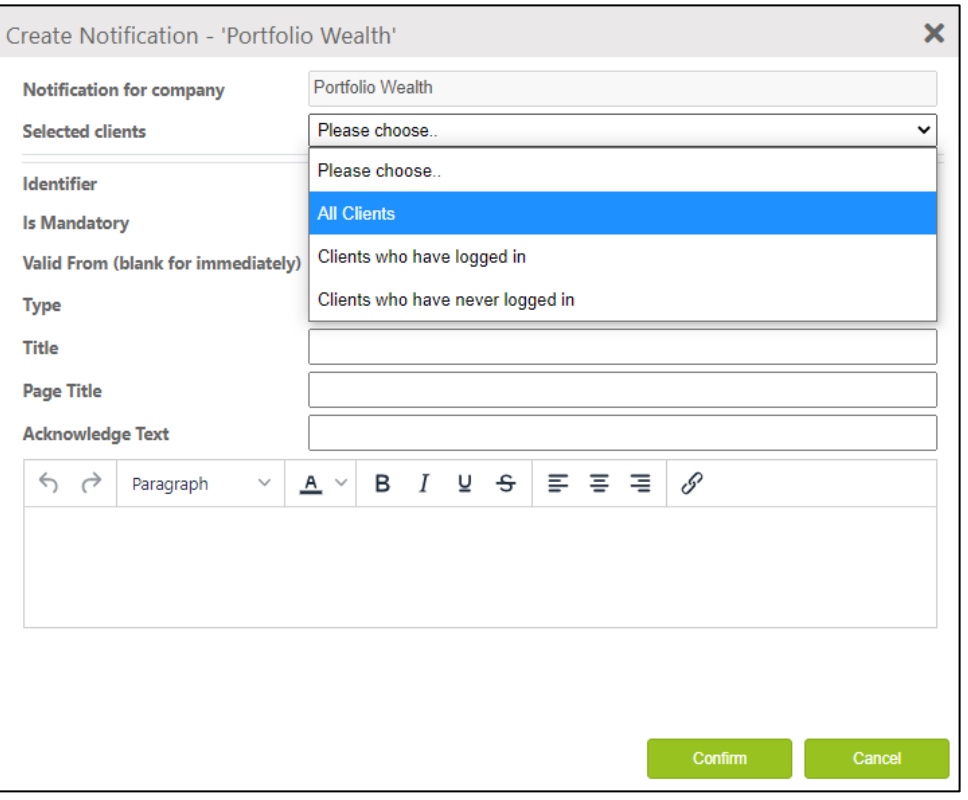

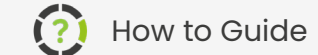

portfolio

## How to manage messages when one of your team goes on leave

4. Choose whether this is for **all clients**, or just those that have or haven't logged in, for this purpose we would suggest 'All clients.'

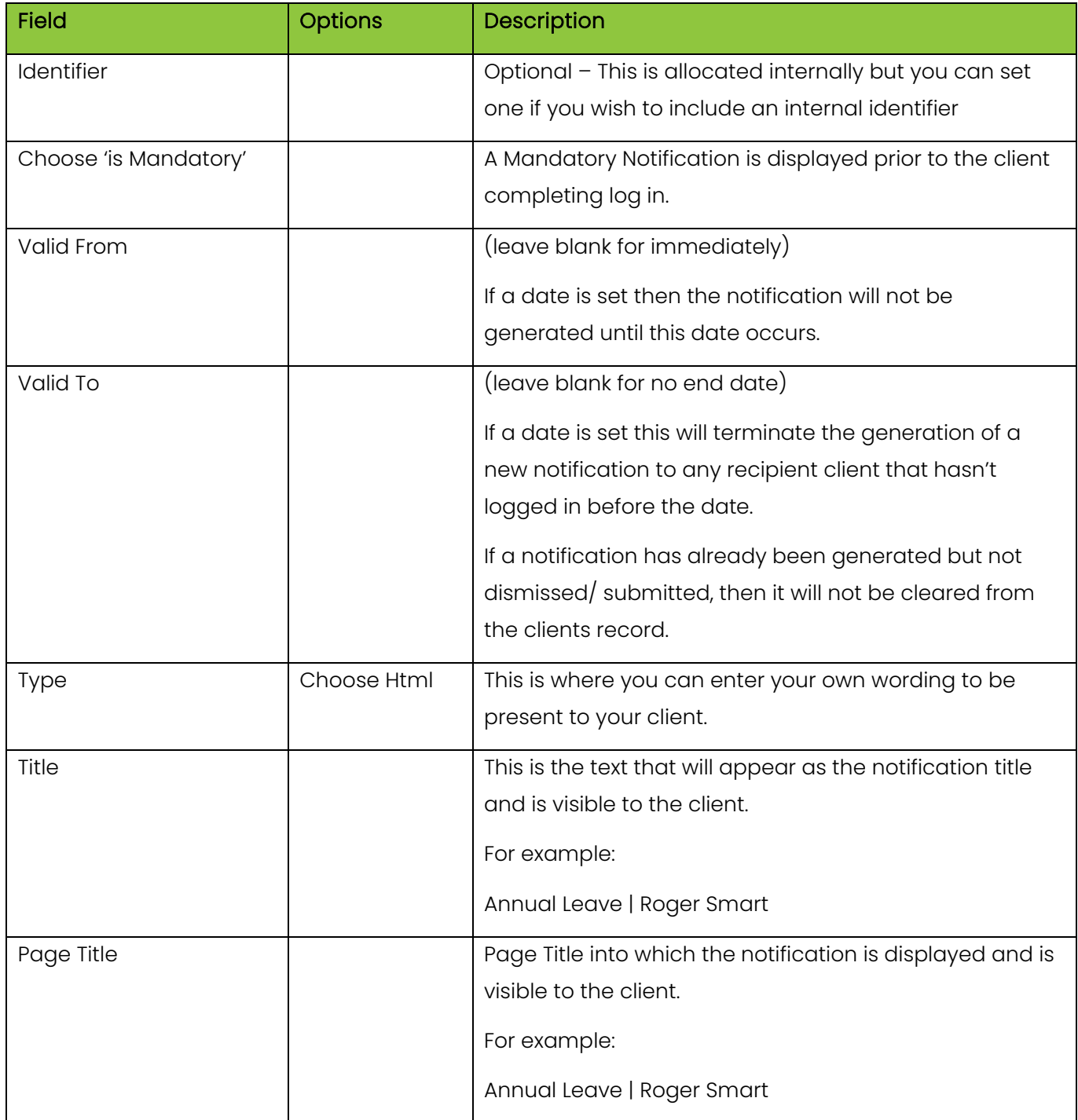

Continued…

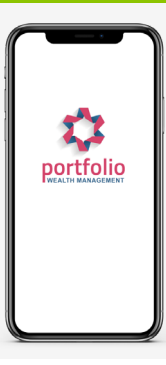

**121** How to Guide

## How to manage messages when one of your team goes on leave

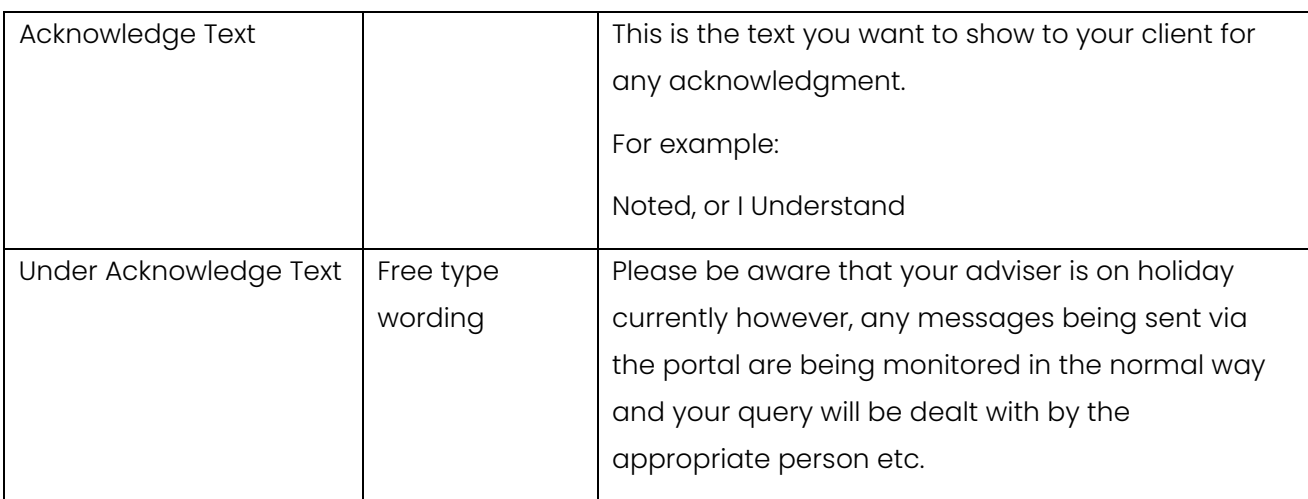

5. Fill in the details as above and click 'Confirm'

## To do this for a **selection of clients**:

Go to 'Clients', put a tick into the box to the left-hand side of the clients who should receive the notification.

This will show the total number of clients chosen in the 'Bulk Actions' box, then you can follow from **Step 3** above.

To do this for a **specific team or teams**, go to: 'Clients'>Click on 'Teams'>Deselect all and choose the relevant team(s) Click 'Search' Then Click on 'Bulk Action', select all in 'Search', then 'Bulk Action'>Create 'Notification' you can follow from **Step 3** above. Click 'Confirm' You can also access the Operator that is on leave and go to 'Organisation' and click 'Action'>Edit

Operator, 'Notifications'.

Add an alternative email address for notifications to be sent to if required although this is optional and may not be required.